Инструкция по установке, запуску и настройке МастерНоды с помощью скрипта One-Click Install.

Необходимые требования:

- 1. Для начала вам нужно скачать и запустить Кошелек Kiirocoin на своем ПК если у вас его нет. <https://github.com/Kiirocoin/kiiro/releases/tag/v1.0.0.4> Запишите и не потеряйте Seed-фразу вашего кошелька. Не допускайте того, чтобы вашу Seed-фразу мог получить кто-либо кроме вас, поэтому не сохраняйте ее в соцсетях и в интернет ресурсах, а также на своем ПК. Если вы потеряете Seed-фразу и у вас сломается компьютер, то вы не сможете восстановить доступ к вашему кошельку.
- 2. Вам необходимо иметь хотя бы 3001 Kiiro на вашем кошельке. Желательно иметь больше, например, 3003-3005 монет Kiiro. Это нужно для того, чтобы вы могли оплатить комиссию за транзакции(переводы) в блокчейне Kiirocoin, а также комиссию за исполнение команд по регистрации Мастерноды. В действительности же, для запуска одной ноды вы не потратите и 1 монеты Kiiro, а лишь тысячные доли одной монеты.

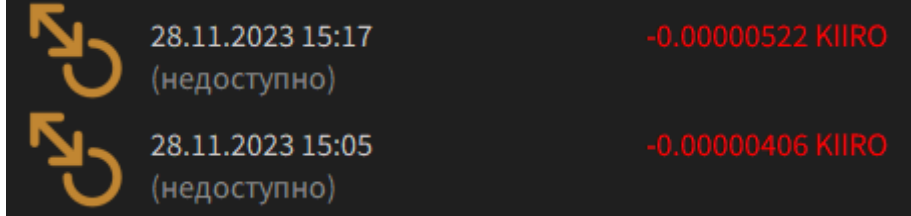

3. Не забудьте установить пароль (зашифровать) свой кошелек.

Это можно сделать в меню: Настройки -> Зашифровать бумажник.

Запишите пароль и не потеряйте его, а также не допускайте утечки его в интернет или кому-либо. Для перевода на какой либо адрес в блокчейне Kiirocoin вам нужно будет вводить пароль, а также перед регистрацией новой ноды необходимо будет разблокировать кошелек посредством ввода команды в консоль кошелька.

4. Вам необходимо арендовать VPS север на любом сервисе, который вам будет удобен.

Ubuntu 20.04 1 core СPU

1-2 GB of RAM (оперативная память)

20-25 GB of disk space (объем накопителя, желательно SSD диск)

Обратите внимание, что блокчейн Kiirocoin в год увеличивается примерно на 1 GB, поэтому накопитель на VPS сервере будет заполняться примерно на 1 GB в год.

Также обратите внимание, что на вашем сервисе, который предоставляет вам VPS сервер должна быть панель управления, для того чтобы вы могли перезагрузить сервер или переустановить чистую OS (операционную систему) в случае если что-то пойдет не так.

5. Вам необходимо установить на ваш ПК софт для доступа к удаленному VPS серверу, который вы взяли в аренду. На вашу электронную почту (email) должно прийти письмо от сервиса аренды серверов с содержанием вашего IP-адреса и пароля для подключения к VPS серверу.

Можно использовать Bitvise SSH Client или аналогичный софт для подключения к VPS серверу.

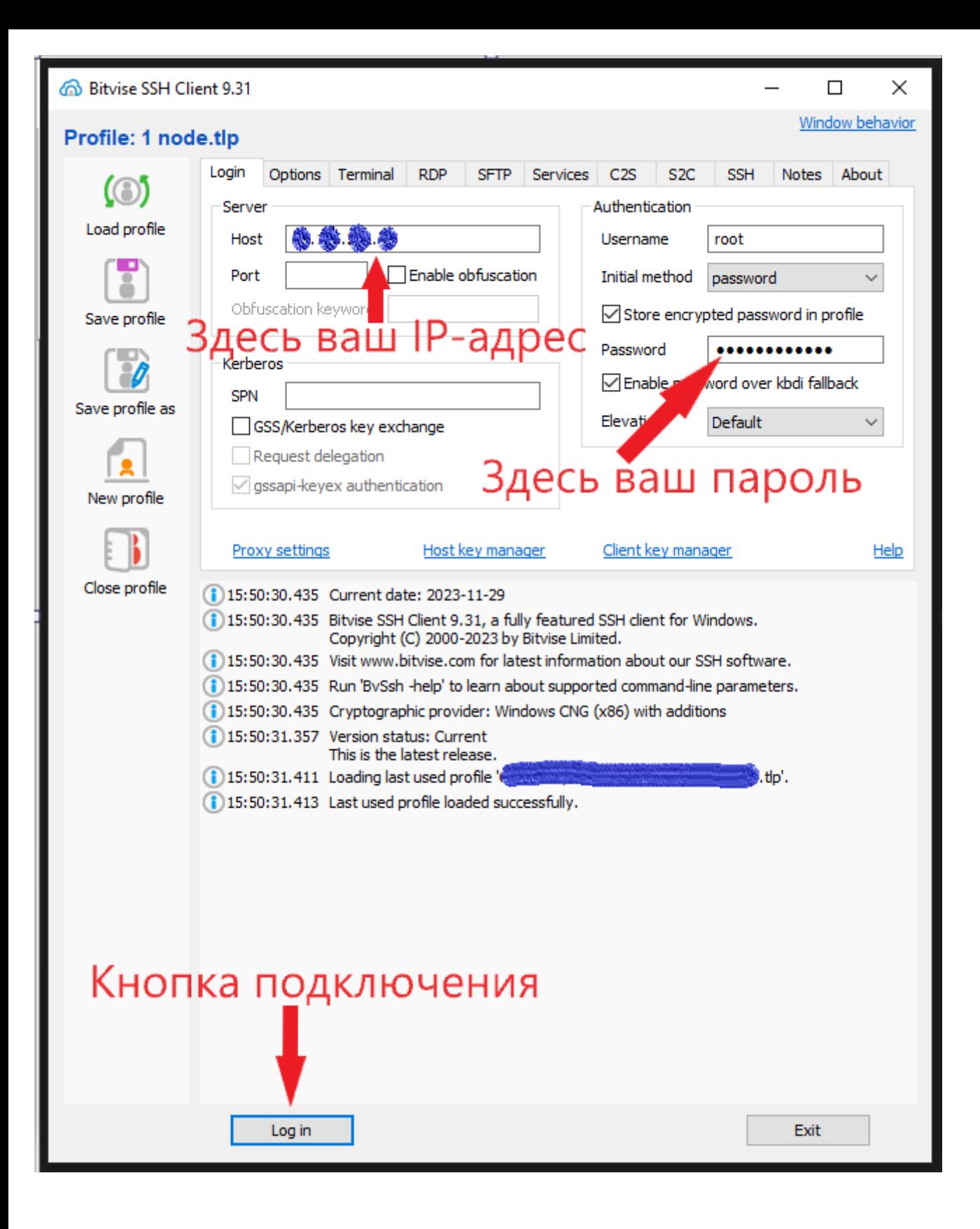

1. Откройте консоль кошелька.

Меню: Помощь -> Окно отладки. Вкладка «Консоль»

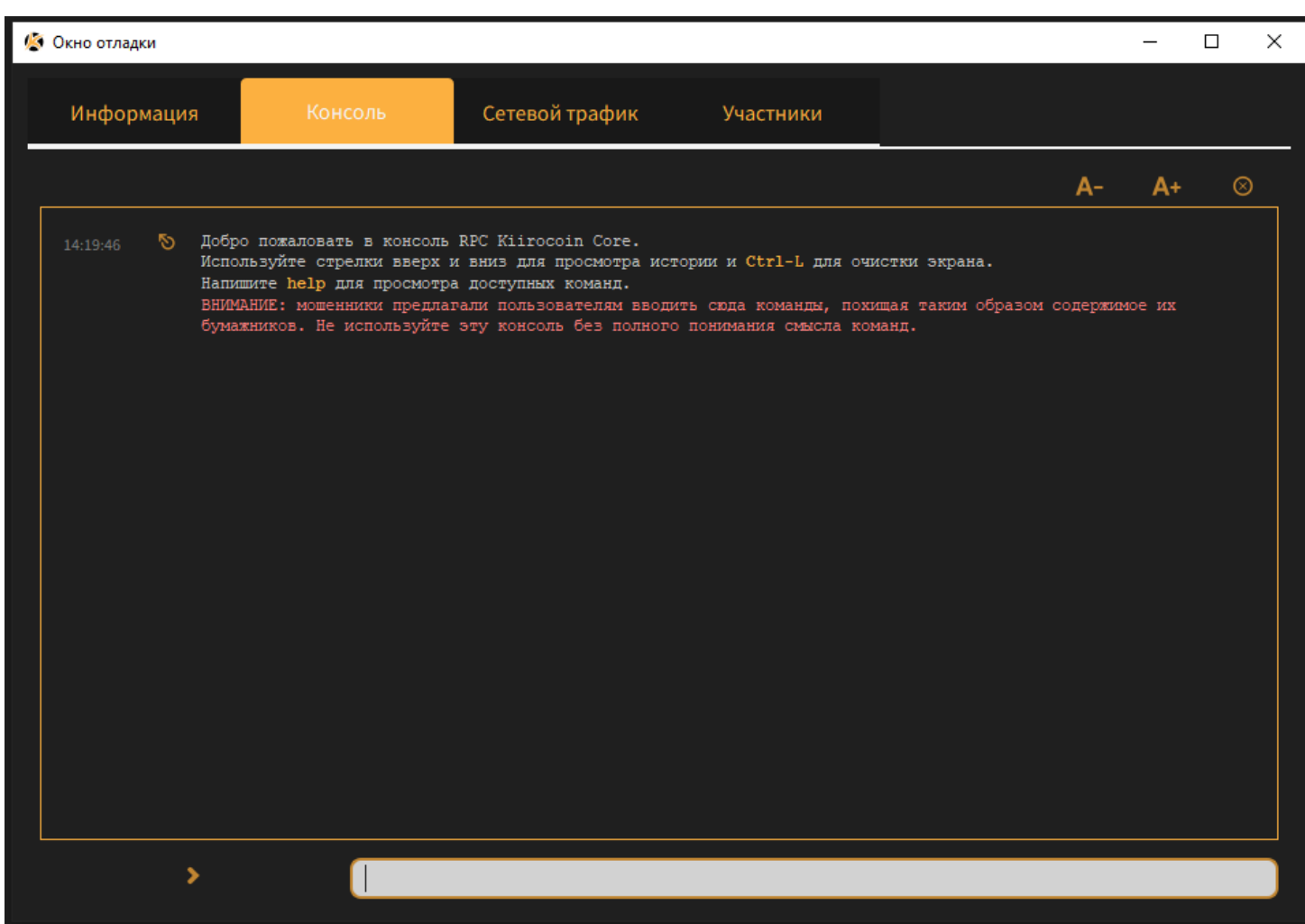

Введите команды по очереди:

**getnewaddress mn1**

**getnewaddress owner1**

**getnewaddress payout1**

**getnewaddress fee1**

На каждую команду вы получите ответ в виде адреса. Запишите эти адреса в блокнот, чтобы их не потерять.

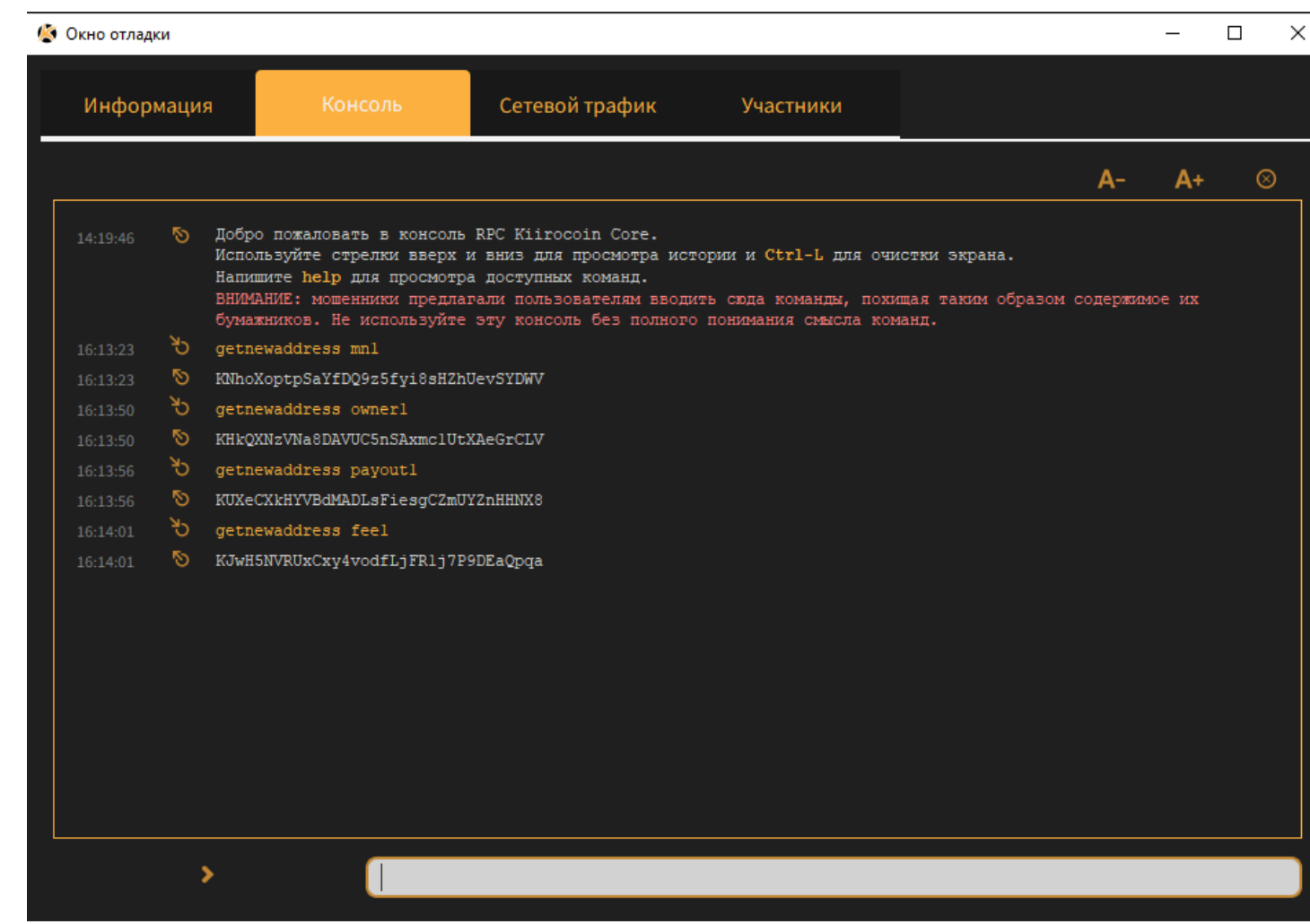

 $MNI.txt - Блокнот$ 

Файл Правка Формат Вид Справка

# getnewaddress mn1 KNhoXoptpSaYfDQ9z5fyi8sHZhUevSYDWV

getnewaddress owner1 KHkQXNzVNa8DAVUC5nSAxmc1UtXAeGrCLV

getnewaddress payout1 KUXeCXkHYVBdMADLsFiesgCZmUYZnHHNX8

getnewaddress fee1 KJwH5NVRUxCxy4vodfLjFR1j7P9DEaQpqa 2. Откройте Меню: Настройки -> Параметры. Вкладка «Бумажник» и поставьте галочку напротив «Включить управление входами», нажмите Ок.

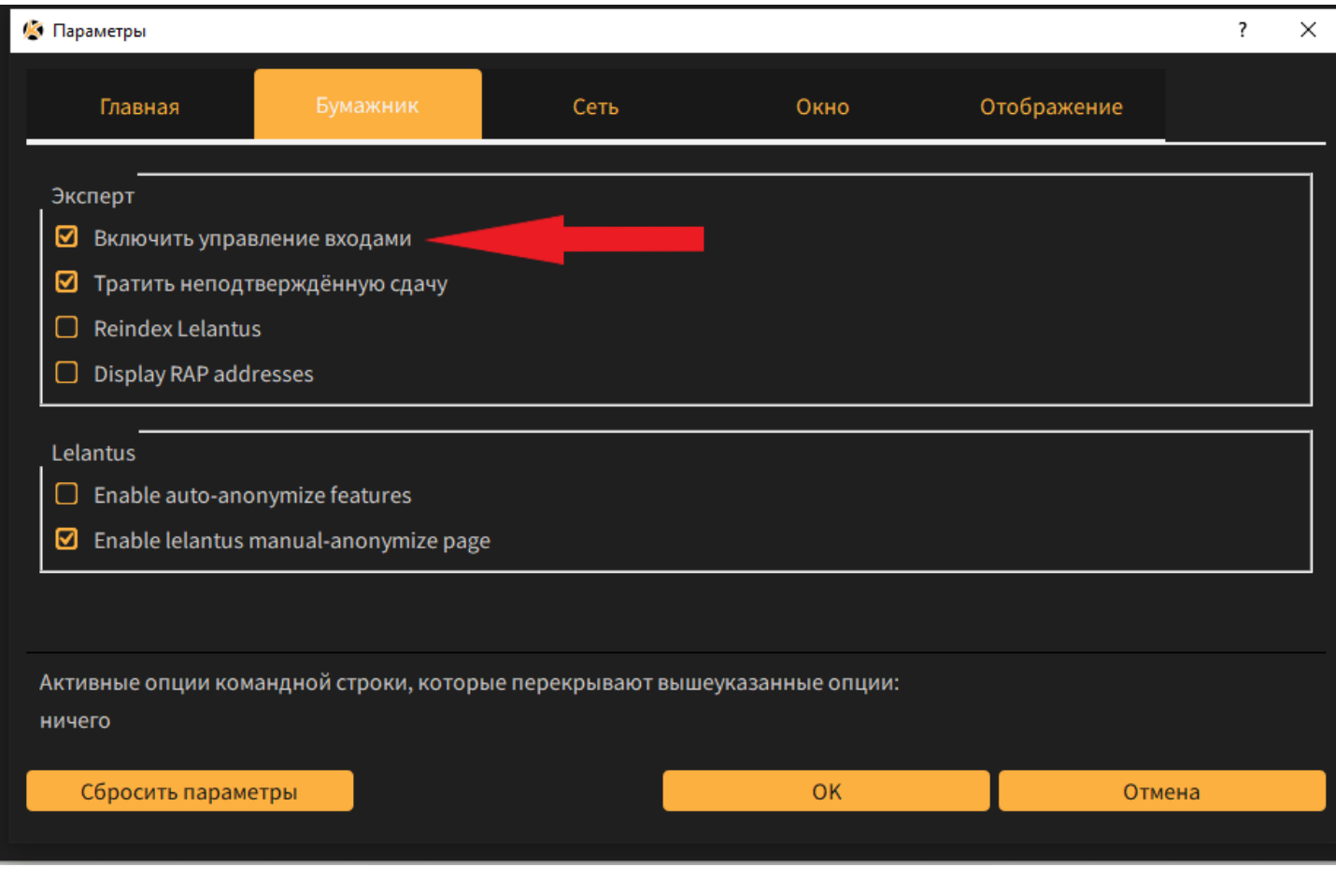

3. Перейдите во вкладку «Отправить» и переведите от одной до трех монет Kiiro на адрес fee1. Для начала проверьте в нижнем правом углу какой баланс вы используете (Private или Transparent) и переключитесь при необходимости:

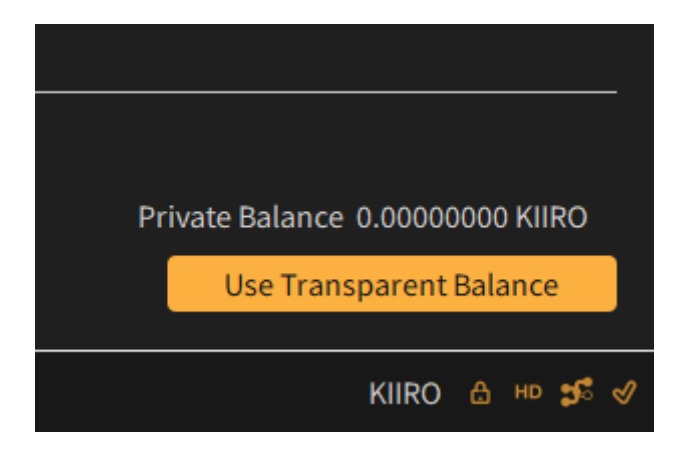

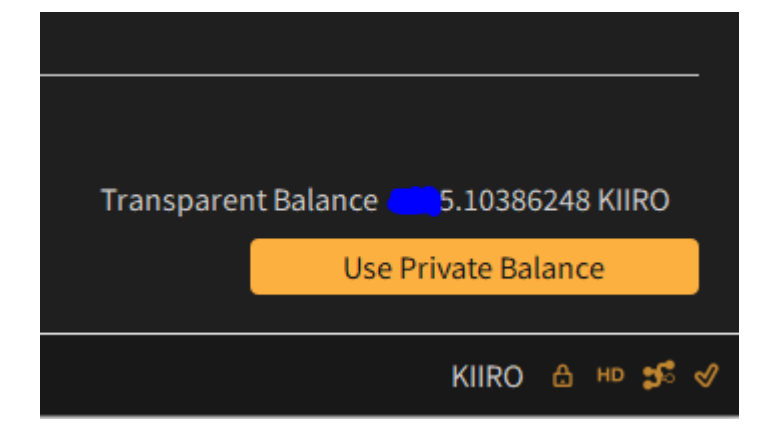

Далее вставьте адрес fee1 в строку «Получатель:» и введите в графу «Количество:» 3. (можно ввести 1) Нажмите отправить, введите пароль от своего кошелька и подтвердите транзакцию.

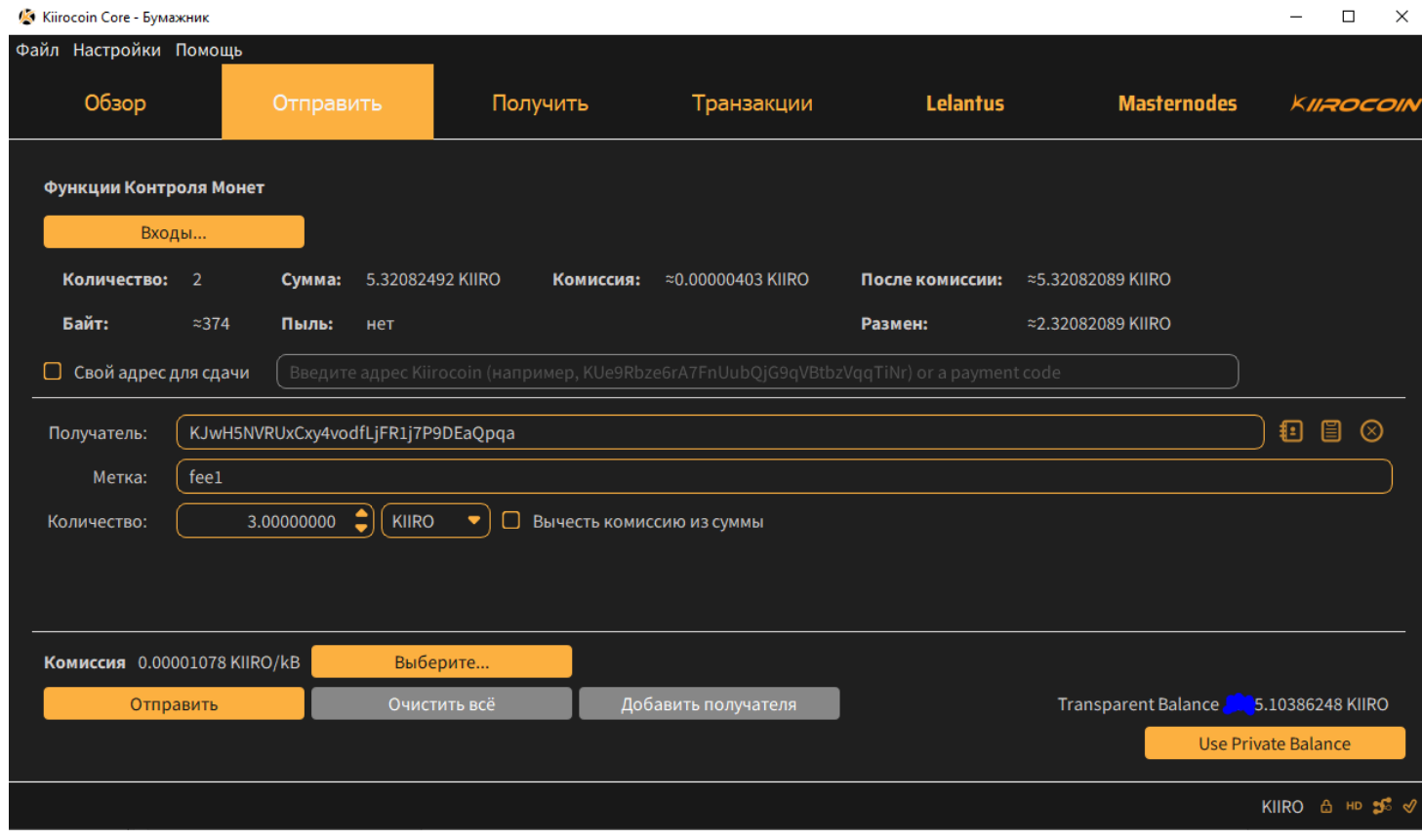

4. Перейдите во вкладку «Отправить» и в Функции Контроля Монет нажмите «Входы». Выберете все необходимые входы, кроме fee1 и после этого переведите 3000 монет Kiiro на адрес mn1. Нажмите отправить, введите пароль от своего кошелька и подтвердите транзакцию. Это будет наш Залог (Collateral).

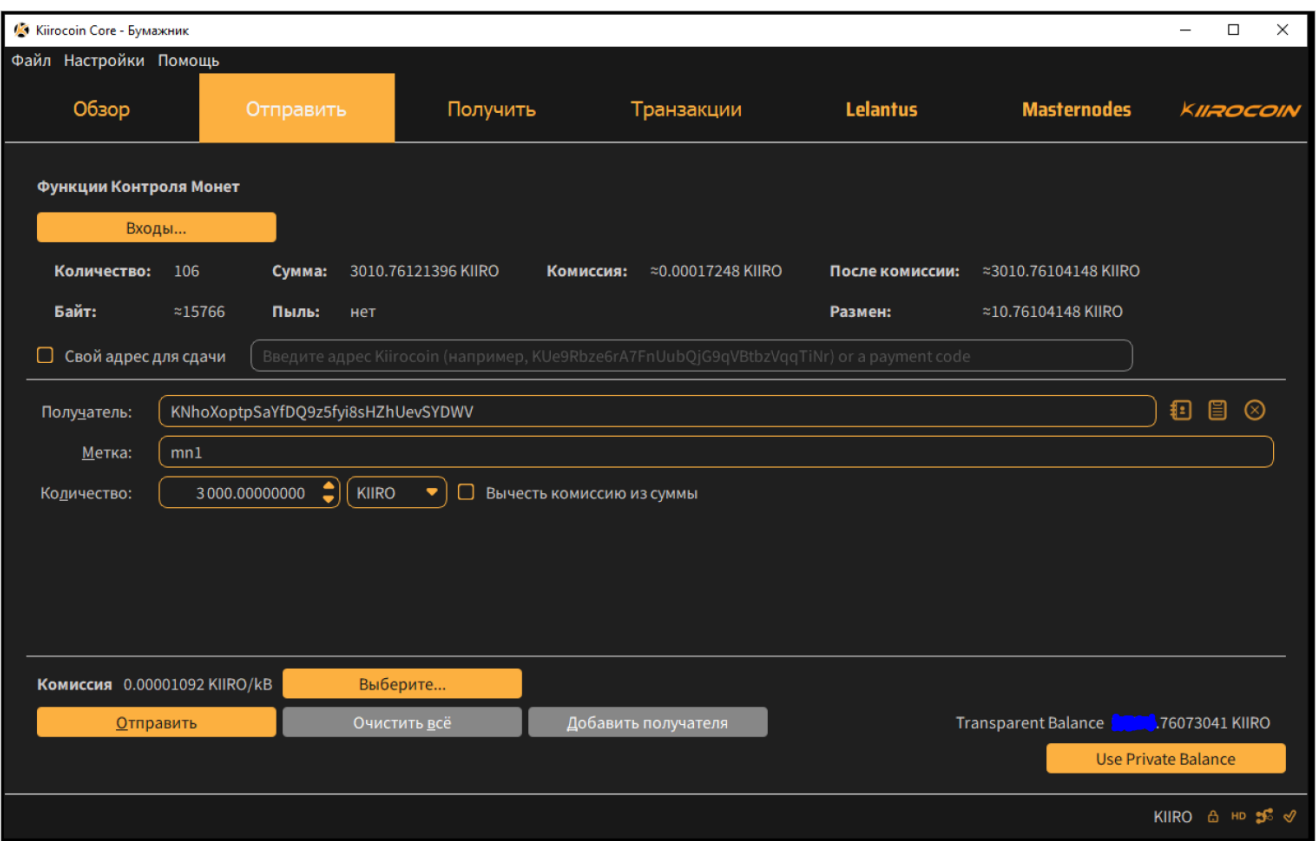

5. Затем перейдите во вкладку «Транзакции» и дождитесь хотя бы 1 подтверждения последней транзакции. После того как отобразится хотя бы 1 подтверждение последней транзакции перейдите в консоль кошелька и введите команду:

#### evoznode outputs

Вы получите в ответ

```
"b9e0398c7ba97dc9b652032e0a36edeec194c368ce0b14445edb2643ea547e73": "0"
```
где

collateralHash: это - b9e0398c7ba97dc9b652032e0a36edeec194c368ce0b14445edb2643ea547e73

 $collateralIndex: 9TO - 0$ 

Обязательно запишите эти данные в блокнот.

6. Далее в консоли кошелька нужно ввести команду:

## bls generate

в ответ вы получите

"secret": "1d9d6c2159e0c1baad3fdyyxxyy0515bfbd897980267e28f21503084dxxxxxx1",

"public": "0e03ee31937985dd46a37931816606aecf0d121ea739dee3f1e643c045d378d09a5cc4add3ce76e1566f5cce1ed6e77f"

Обязательно запишите эти данные в блокнот.

7. Теперь пора подключиться VPS серверу и открыть терминал консоль.

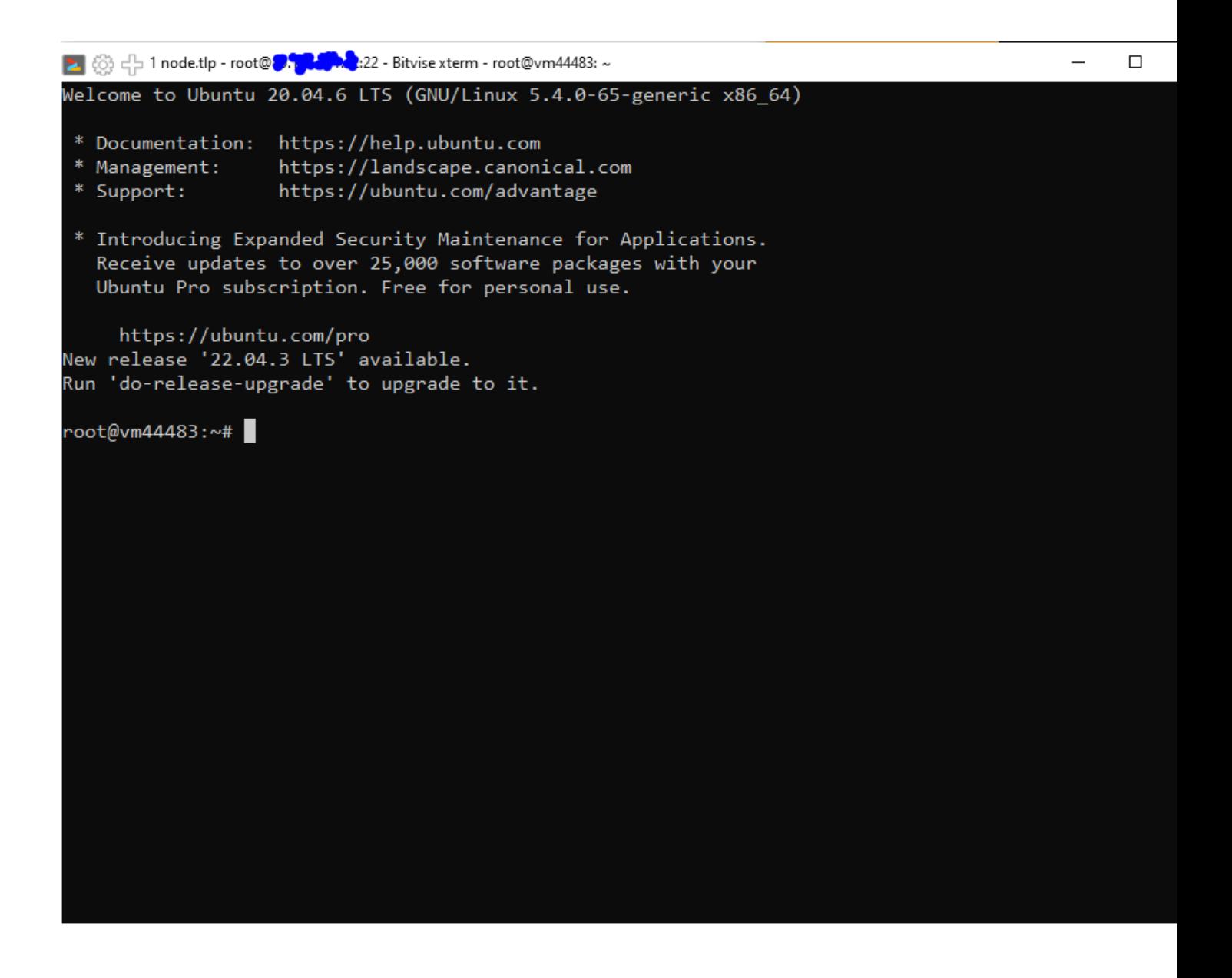

Введите команду (можно просто вставить правой кнопкой мыши) и нажмите Enter:

git clone https://github.com/Kiirocoin/kiiro-node-1-click-install.git && sudo bash kiiro-node-1-click-install/install.sh

Если вы в ответ получите: Command 'git' not found, but can be installed with:

apt install git

то вам нужно сначала выполнить команду: apt install git

во время установки нужно ввести: Y и нажать Enter как подтверждение установки.

если в конце выдаст ошибку:

Unable to fetch some archives, maybe run apt-get update or try with --fix-missing?

То нужно выполнить команду:

apt-get update

Дождитесь окончания установки и выполните заново установку apt install git:

apt install git

Подтвердите установку Ү. После этого вы увидите как этот модуль установится.

После этого заново введите команду:

git clone https://github.com/Kiirocoin/kiiro-node-1-click-install.git && sudo bash kiiro-node-1-click-install/install.sh

и у вас должен начаться процесс установки Мастерноды на VPS сервер.

Далее потребуется ввести Secret код из 6го (шестого) шага этой инструкции. Просто скопируйте и вставьте Secret код в это окно и нажмите Enter. Secret код должен быть без кавычек.

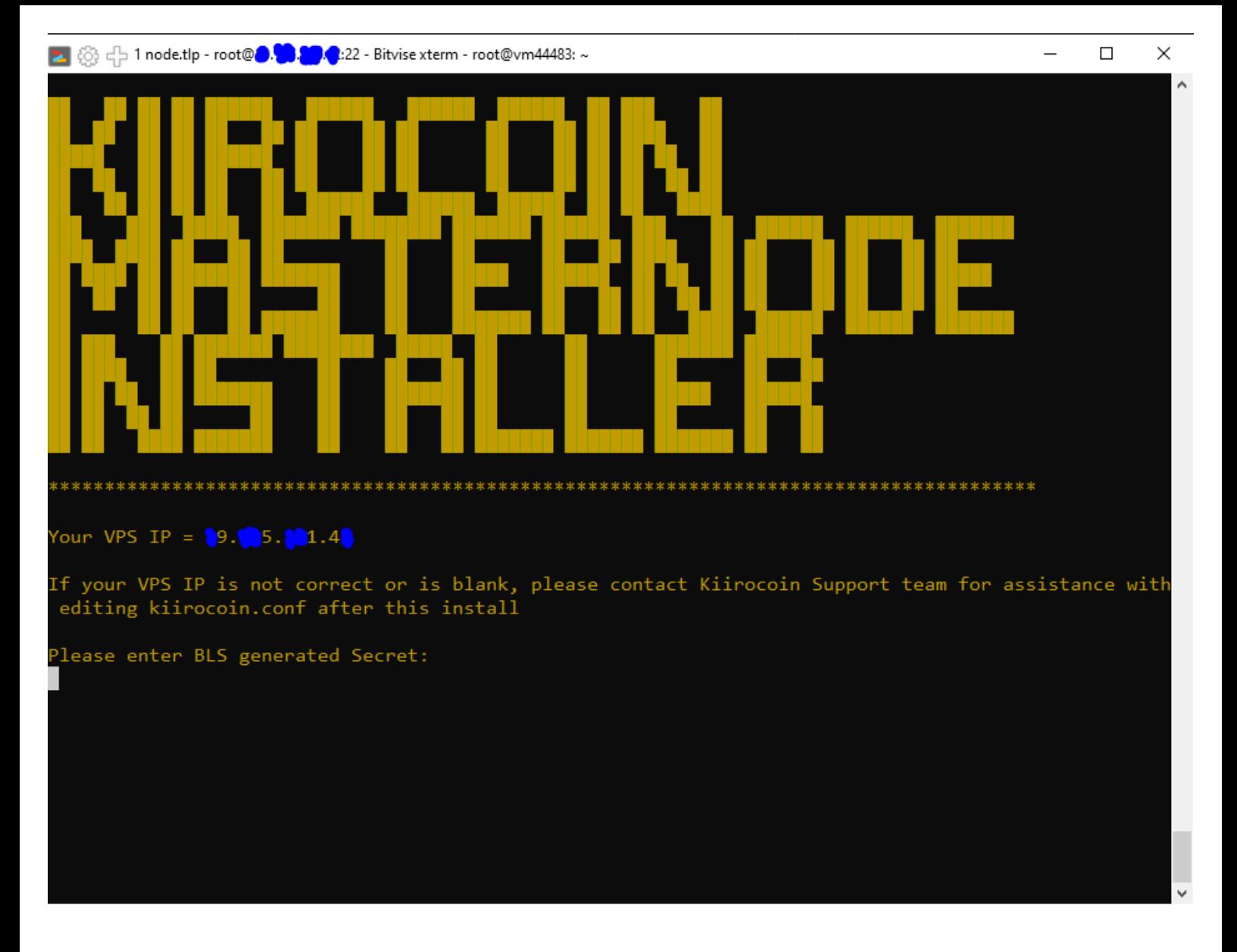

В течение нескольких минут будет устанавливаться Мастернода, по окончанию процесса вы увидите информацию:

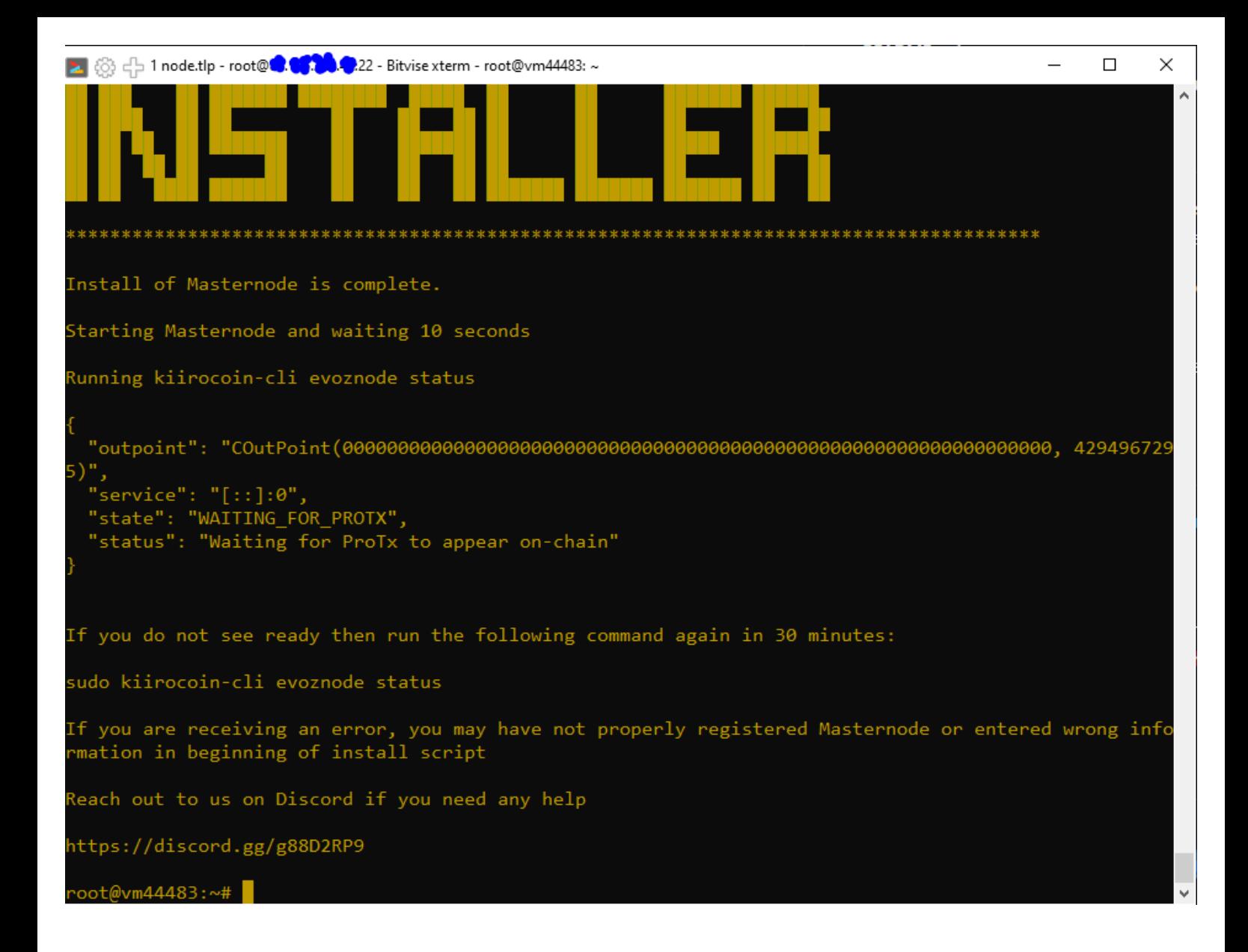

Для отображения состояния ноды вы можете ввести команду:

**kiirocoin-cli evoznode status**

Для отображения состояния блокчейна, который прогрузился на данный момент на ваш сервер:

**kiirocoin-cli getinfo**

В течение примерно 10-30 минут на ваш сервер будет загружаться вся цепочка блоков. Это можно отследить, если периодически вводить команду **kiirocoin-cli getinfo**

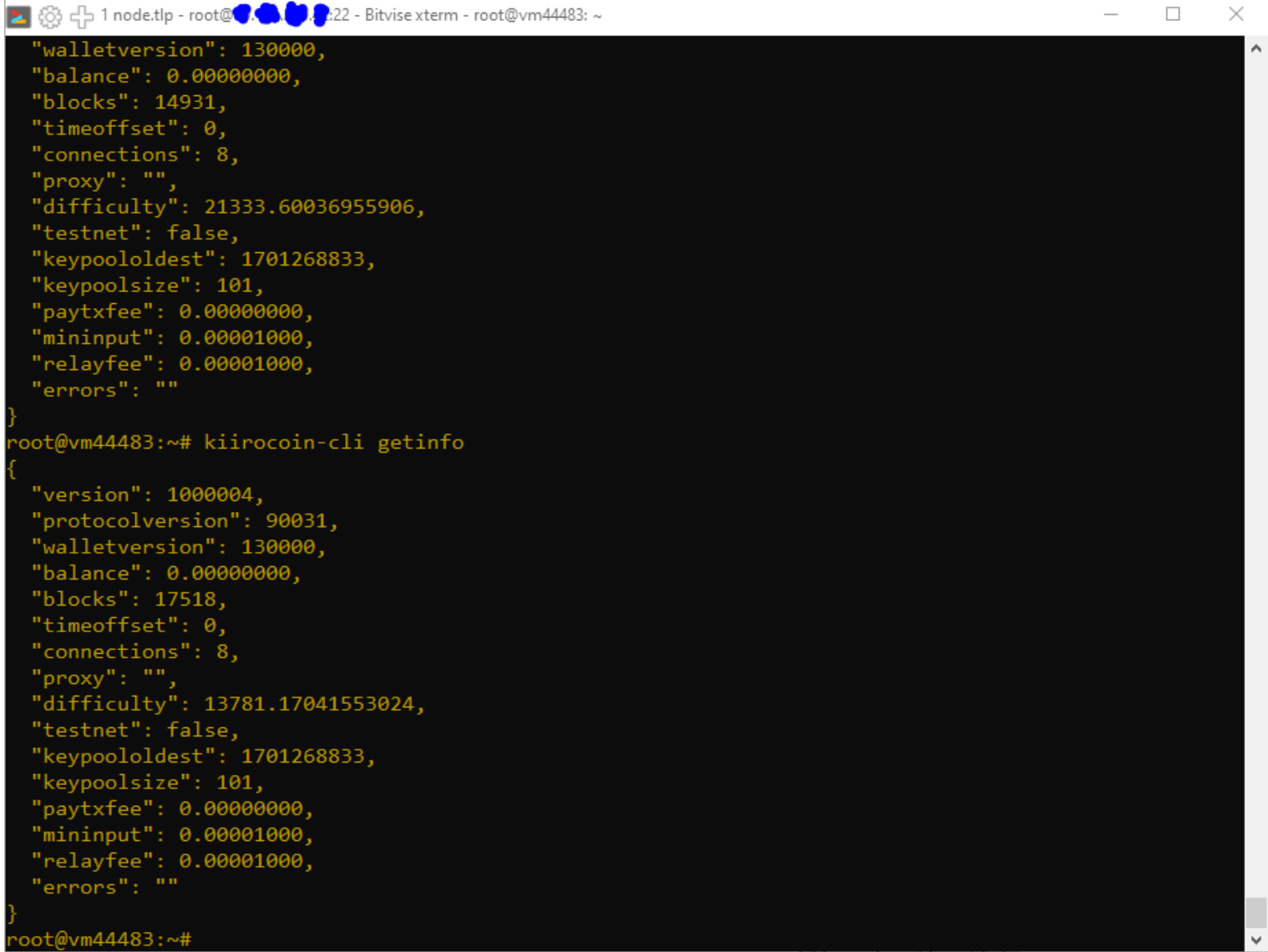

8. Остался последний шаг. Нужно зарегистрировать ноду в сети. Для этого создадим в нашем блокноте заранее подготовленную команду:

protx register collateralHash collateralIndex ipAndPort ownerAddress operatorPubKey

votingAddress operatorReward payoutAddress feeSourceAddress

где:

collateralHash: ID транзакции ваших 3000 KIIRO collateral (из "evoznode outputs") можно найти в 5 шаге

collateralIndex: индекс транзакции ваших 3000 KIIRO collateral (из "evoznode outputs") можно найти в 5 шаге

ipAndPort: IP адрес вашего VPS сервера и порт:8999 (пишется в виде: xx.xx.xx.xx.xx:8999)

ownerAddress: owner1, полученный в 1 шаге

operatorPubKey: "public" код полученный в ответ на команду "bls generate" в 6 шаге

votingAddress: "" (просто 2 кавычки без пробела или тот же самый адрес что и owner1, полученный в 1 шаге)

operatorReward: 0

payoutAddress: payout1 адрес, полученный в 1 шаге

feeSourceAddress: fee1 адрес, полученный в 1 шаге. С него будет списываться комиссия за регистрацию и разбан ноды

Каждый пункт команды protx register вводится через 1 пробел.

В итоге команда которую вы введете в консоль кошелька для регистрации ноды должна выглядеть следующим образом:

## protx register b9e0398c7ba97dc9b652032e0a36edeec194c368ce0b14445edb2643ea547e73 0 x9.xx5.xx1.4x:8999 KHkOXNzVNa8DAVUC5nSAxmc1UtXAeGrCLV

0e03ee31937985dd46a37931816606aecf0d121ea739dee3f1e643c045d378d09a5cc4add3ce76e1566f5cce1ed6e77f "" 0 KUXeCXkHYVBdMADLsFiesgCZmUYZnHHNX8 KJwH5NVRUxCxy4vodfLjFR1j7P9DEaQpqa

Но перед этим вам нужно разблокировать ваш кошелек, для этого в консоли кошелька вводим следующую команду:

### walletpassphrase ВАШПАРОЛЬ 60

где 60 – это время в секундах, в течение которых будет разблокирован ваш кошелек. Вы можете вместо 60 использовать 120 или 150.

Если вы успешно разблокировали ваш кошелек и ввели правильно длинную команду protx register, то у вас должна списаться комиссия за регистрацию ноды с адреса fee1 и в ответ вам консоль выдаст ваш ProTxHash - его тоже нужно будет записать в блокнот.

Дождитесь одного подтверждения последней транзакции. После этого во вкладке Masternodes отобразится ваша нода, Для удобства можете поставить галочку напротив «My masternodes only». Если 2 раза щелкнуть на вашу ноду левой кнопкой мыши - то вы увидите все данные о ней.

Итого за весь процесс комиссионные сборы блокчейна составили:

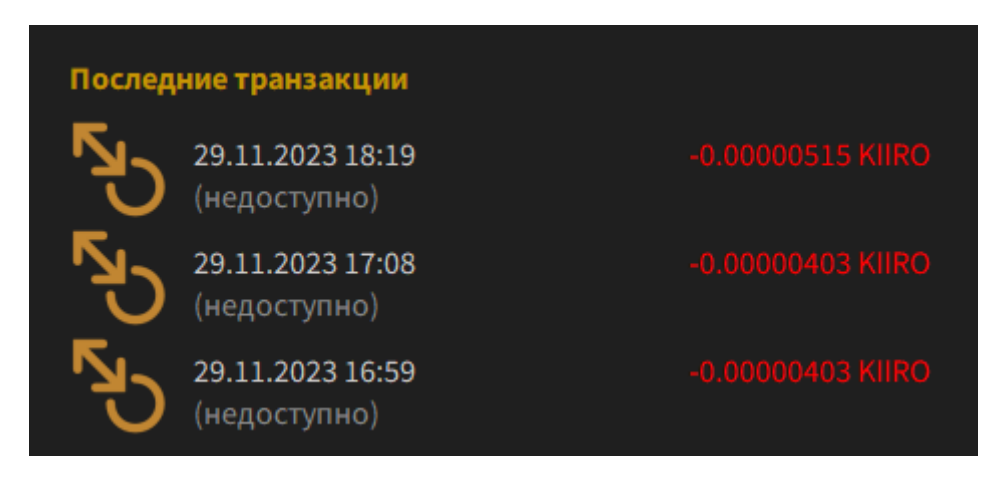

После того, как нода на VPS сервере прогрузит всю цепочку блоков в себя, только после этого она выйдет в рабочий режим. Статус Мастерноды на VPS сервере можно будет проверить командой kiirocoin-cli evoznode status

Вы должны увидеть:

"state": "READY", "status": "Ready"